#### Session 1: Exercise

- 1 Open *Exercise1* from the *Exercises* folder in your sample files folder.
- 2 Attempt to build the project. A build error will occur.
- **3** Use the *Error List* window to find and fix the build error.
- 4 Switch to the Release build profile and build the project.
- 5 Add a reference to the AdvancedMath.dll file from your sample files folder (click Yes when prompted to confirm as you'll change the ASP.NET version later in this exercise).
- 6 Enable XML Documentation for the Release build profile.
- 7 Switch back to the Debug profile and completely rebuild the project.
- 8 The project is currently set to use ASP.NET version 3.5. Change the project's settings so that it uses ASP.NET version 4.0.
- **9** Open the code-behind file of *Default.aspx.*
- 10 Use Surround With to add a try, catch statement around the entire contents of the ButtonCalculate Click event handler.
- 11 Use the *Extract Method* refactoring utility to extract the code inside the comment markers into a new method named: AddRowToTable
- **12** Set a breakpoint at the start of the for loop, start the project in Debug mode and click the Calculate button.

Your code is paused at the breakpoint.

- **13** Use the *Immediate* window to change the value of the *NumberOfYears* variable to: **10**
- 14 Remove the breakpoint and resume debugging.

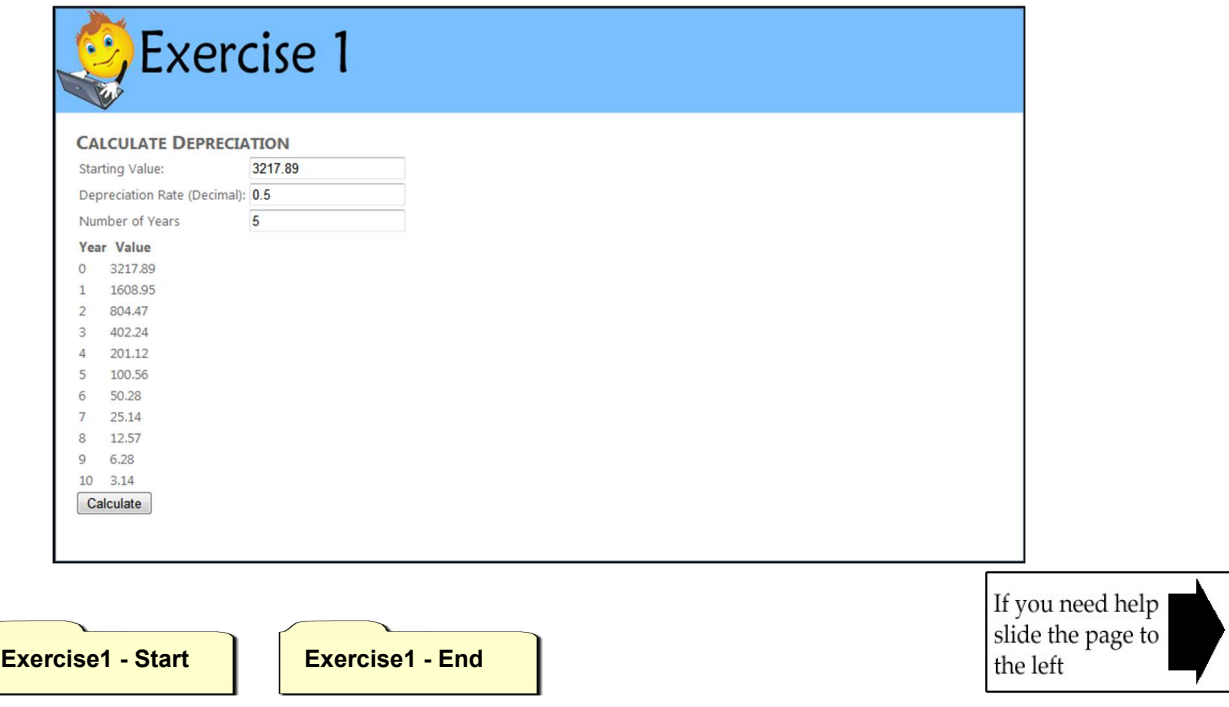

# Session 1: Exercise Answers

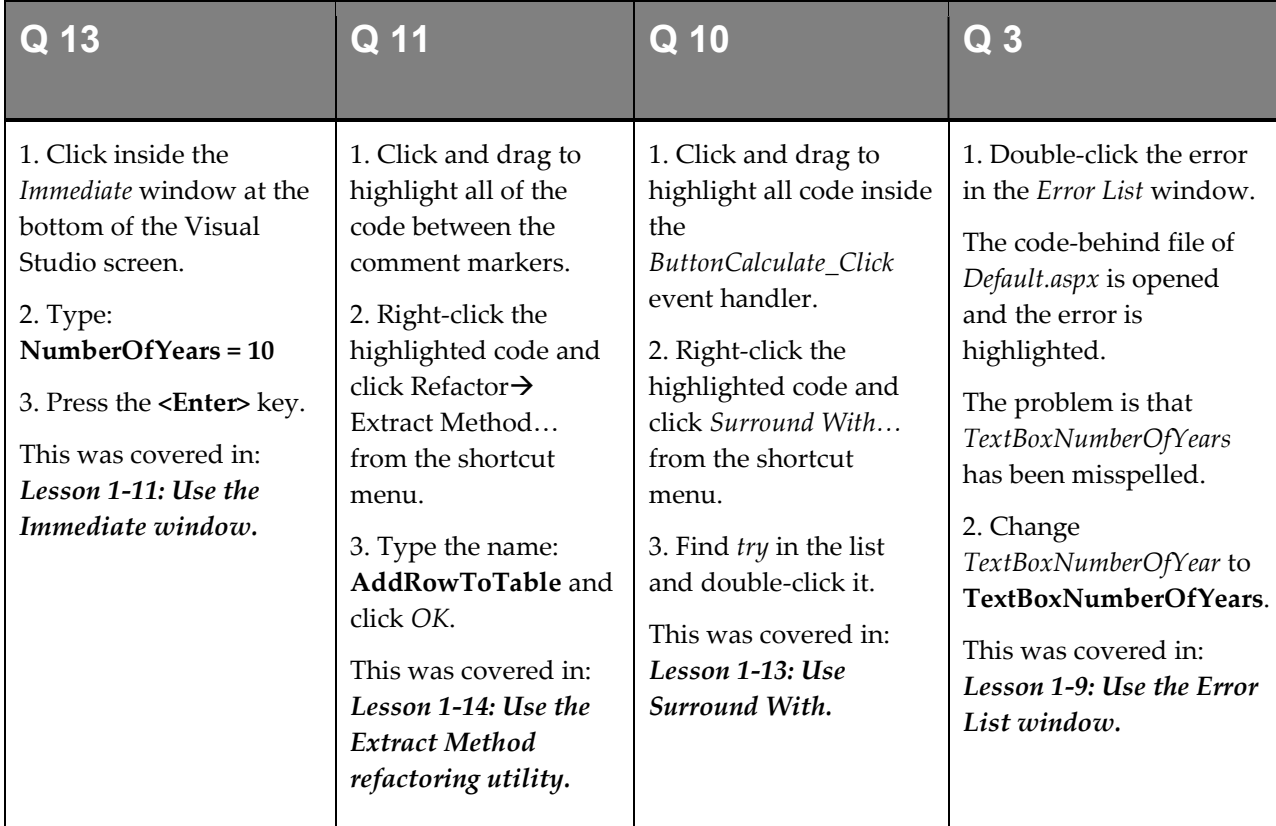

These are the four questions that students find the most difficult to answer:

- 1 Refer to: Essential Skills Session 1.
- 2 Refer to: Lesson 1-4: Build, Rebuild and Clean a project.
- 4 Refer to: Lesson 1-3: Use the Debug and Release profiles.
- 5 Refer to: Lesson 1-2: Add references to a project.
- 6 Refer to: Lesson 1-8: Create an XML documentation file.
- 7 Refer to: Lesson 1-3: Use the Debug and Release profiles, Lesson 1-4: Build, Rebuild and Clean a project.
- 8 Refer to: Lesson 1-7: Change the version of ASP.NET used by the project.
- 9 Refer to: Essential Skills Session 1.
- 12 Refer to: Essential Skills Session 3.
- 14 Refer to: Essential Skills Session 3.

## Session 2: Exercise

- 1 Open Exercise2 from your sample files folder.
- 2 Open MultiMath.aspx in Design view.

This page displays the results of adding, subtracting, multiplying and dividing the numbers entered in the text boxes.

- 3 Open the code-behind file of *MultiMath.aspx.*
- 4 Create a new method called *DoAddSubtractMultiplyDivide*. The new method should return a *Tuple* with four *double* properties. It should accept two *double* arguments named Number1 and Number2.
- 5 Add code to the method to add, subtract, multiply and divide Number1 and Number2 and return a Tuple containing the results of each calculation.
- 6 Add code to the ButtonDoMath Click event handler to call the DoAddSubtractMultipleDivide method and display the results in the Label controls on the page.

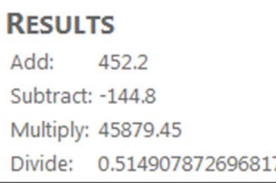

7 Open Upload.aspx in Design view.

This page allows you to upload files, which should then be stored in the database.

- 8 Open the code-behind file of *Upload.aspx.*
- 9 Add code to the ButtonUploadFile Click event handler to retrieve a byte array from the FileUploadFileToUpload control. Note that you can use the FileBytes property of the control to do this.
- 10 Add code to make the *Data* object lazily instantiated.
- 11 Add code to the ButtonUploadFile Click event handler to set the properties of the NewFile object using your byte array and the FileName property of the FileUpload control.
- 12 Add code to tell the Garbage Collector to clean up memory at the end of the event handler.
- 13 Open Grid.aspx in Design view.

This page will populate the Table control's cells with random background colors.

- **14** Open the code-behind file of Grid.aspx.
- 15 Add code to the ButtonGetColors Click event handler to create a 3x3 array of Color objects named: ColorArray
- 16 Add code to cycle through your array and populate each element using the GetRandomColor method.
- 17 Add code to cycle through your array and set the BackColor property of each cell in the TableGrid table with the value from your array. Do this using the following property: TableGrid.Rows[X].Cells[Y].BackColor

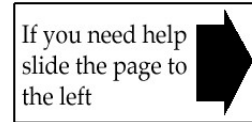

```
Exercises 2 - Start Exercise2 - End
```
# Session 2: Exercise Answers

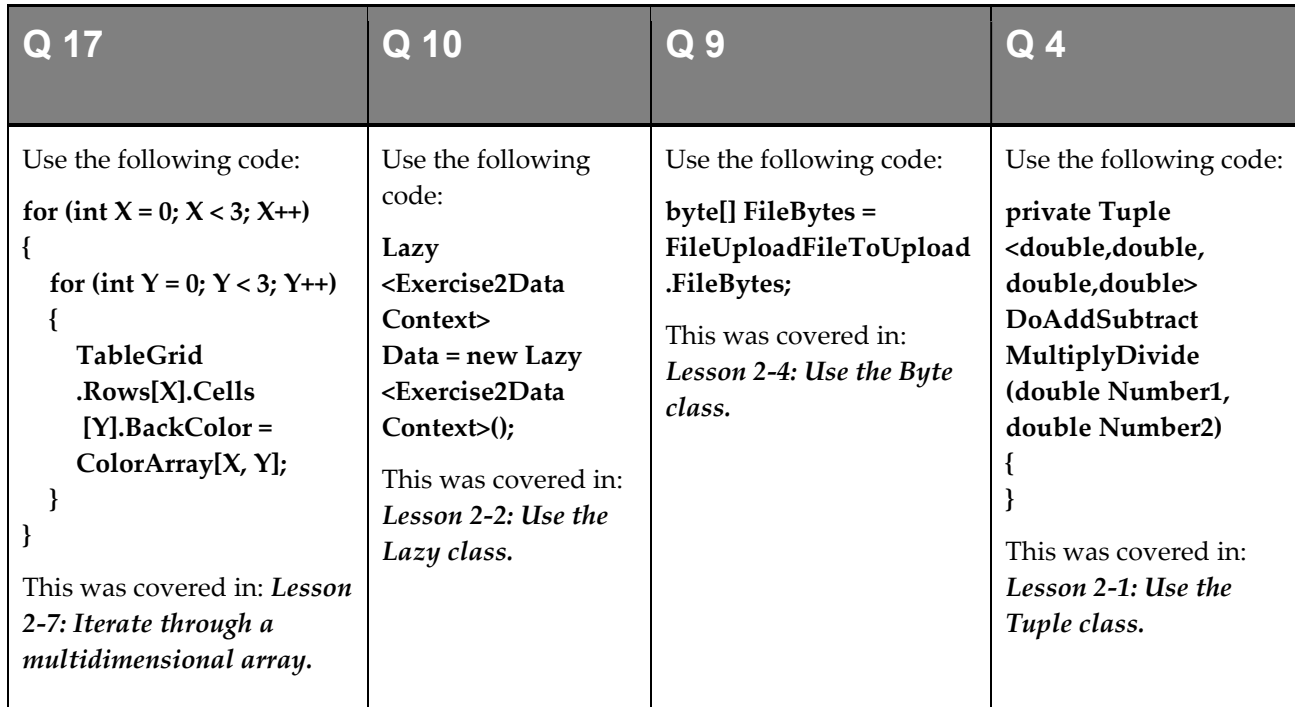

These are the four questions that students find the most difficult to answer:

- 1 Refer to: Essential Skills Session 1.
- 2 Refer to: Essential Skills Session 1.
- 3 Refer to: Essential Skills Session 1.
- 5 Refer to: Lesson 2-1: Use the Tuple class.
- 6 Refer to: Lesson 2-1: Use the Tuple class.
- 7 Refer to: Essential Skills Session 1.
- 8 Refer to: Essential Skills Session 1.
- 11 Refer to: Essential Skills Session 10 (particularly Lesson 10-8).
- 12 Refer to: Lesson 2-8: Send commands to the Garbage Collector.
- 13 Refer to: Essential Skills Session 1.
- 14 Refer to: Essential Skills Session 1.
- 15 Refer to: Lesson 2-7: Iterate through a multidimensional array.
- 16 Refer to: Lesson 2-7: Iterate through a multidimensional array.

#### Session 3: Exercise

- 1 Open Exercise3 from your sample files folder.
- 2 Open SecretFiles.aspx in Design view.

This page shows a list of files stored in the project's database and allows you to view them.

When it is finished, you will be able to encrypt and decrypt every file in the database by clicking the buttons.

**3** Open the code-behind file of *SecretFiles.aspx.* 

Most of the code is already in place. All that is needed is to complete the *EncryptBinary* and DecryptBinary methods.

- 4 Add using lines for the System. Security. Cryptography, System. IO and System. Threading namespaces.
- 5 Add code to the *Encrypt Binary* method to create a new *DES* object from the *System.Cryptography* namespace (you'll need to use the DES.Create method to do this).

The DES object represents the Data Encryption Standard. It works identically to the Aes object you used in this session.

- 6 Add code to set the Key and IV properties of your DES object to the values provided in the EcryptionKey and InitializationVector properties.
- 7 Add code to create a *MemoryStream* object to receive the encrypted data. Name it: **EncryptedStream**
- 8 Add code to create a *CryptoStream* object to encrypt the data. Remember to use the *CreateEncryptor* method of your DES object when supplying the arguments.

Ensure that a using statement is in place to automatically dispose of the CryptoStream object.

- 9 Add code to tell the *CryptoStream* object to *Write* the binary data that you want to encrypt.
- **10** Return the encrypted data using the  $ToArray$  method of the  $EncryptedStream$  object.
- 11 Copy and paste your code from the *Encrypt Binary* method to the *Decrypt Binary* method and modify it to decrypt the binary data provided to it.
- 12 Modify the code in the ButtonEncryptDatabase Click event handler so that each call to the EncryptSecretFile method is handled by its own thread (use the ThreadPool class).
- 13 Add an *int* property to track how many files have been encrypted and add a *while* loop to the ButtonEncryptDatabase\_Click event handler to wait until it matches the value returned by FilesToEncrypt.Count().
- 14 Add a lock statement to the *EncryptSecretFile* method to prevent two threads from calling Data.SubmitChanges at the same time.

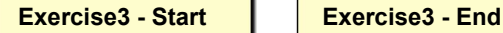

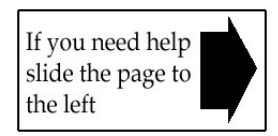

# Session 3: Exercise Answers

These are the four questions that students find the most difficult to answer:

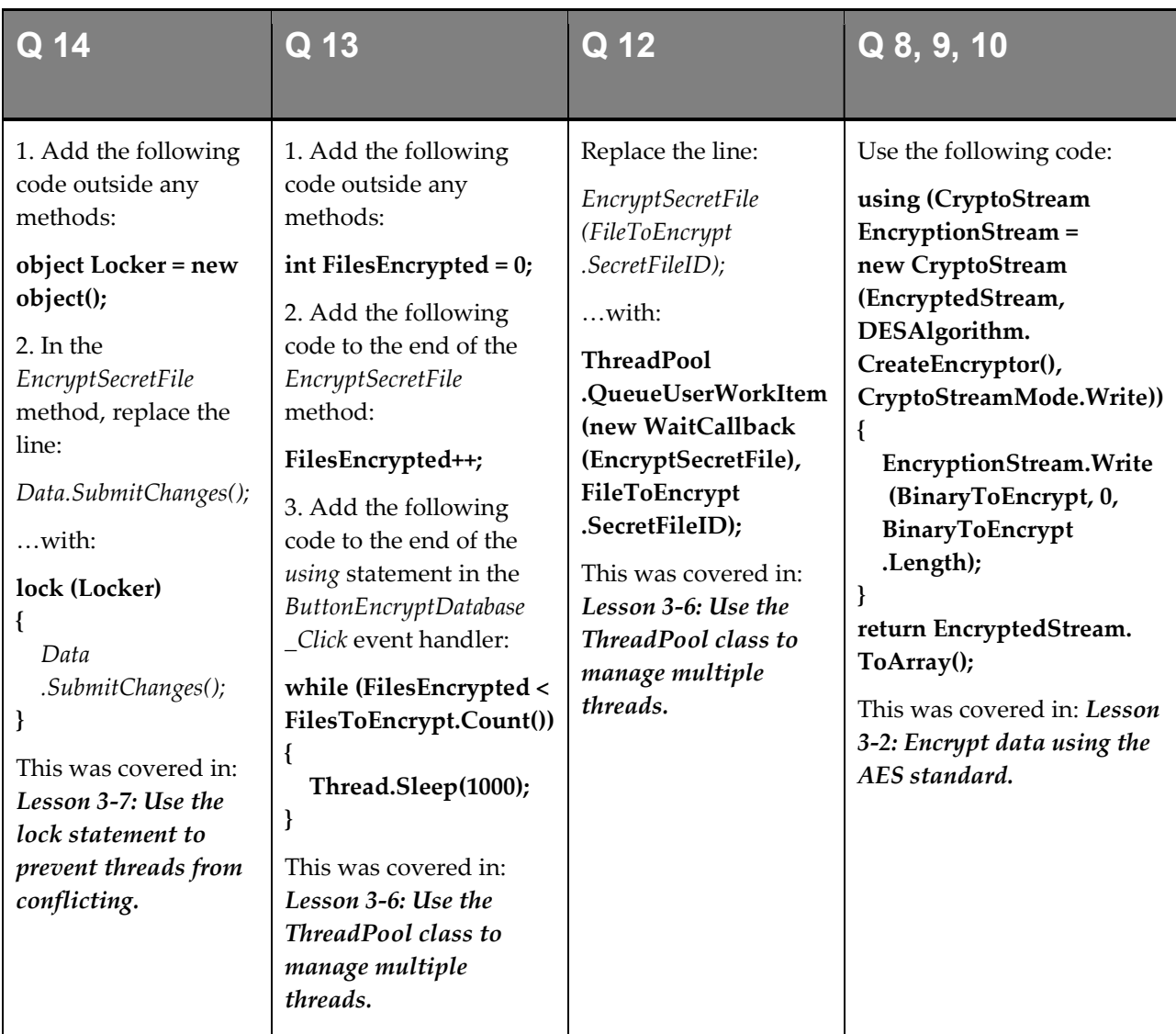

- 1 Refer to: Essential Skills Session 1.
- 2 Refer to: Essential Skills Session 1.
- 3 Refer to: Essential Skills Session 1.
- 4 Refer to: Essential Skills Session 6.
- 5 Refer to: Lesson 3-2: Encrypt data using the AES standard.
- 6 Refer to: Lesson 3-2: Encrypt data using the AES standard.
- 7 Refer to: Lesson 3-2: Encrypt data using the AES standard.
- 11 Refer to: Lesson 3-3: Decrypt data using the AES standard.

#### Session 4: Exercise

- 1 Open Exercise4 from your sample files folder.
- 2 Open MailSender.cs.

This is a simple class that sends e-mail messages.

- **3** Add an overload to the *SendEmail* method which makes the *BodyText* value into an argument.
- 4 Make the ToAddress argument of the first overload optional by giving it a default value of: info@ASPNETCentral.com
- **5** Make the first SendEmail overload virtual.
- 6 Create a new class called: SalesMailSender.cs
- 7 Make the new SalesMailSender class extend the MailSender class.
- 8 Override the SendEmail method in the SalesMailSender class and make the new method use the body text: Thank you for your purchase.
- 9 Create another new class called: MarketingMailSender.cs
- 10 Make the new MarketingMailSender class extend the MailSender class.
- 11 Add a new method to the MarketingMailSender class named: SendPromotionalEmail
- 12 Add code to the *SendPromotionalEmail* method that will send an e-mail message with the body text: Here are some products that may interest you.

You can do this by copying and pasting the code from one of the other methods.

- 13 Create a new *interface* named: IMailSender.cs
- 14 Add a method to your new *interface* named: SendEmail
- 15 Ensure that the *SendEmail* method in the *IMailSender* interface returns *void* and requires a single string argument.
- 16 Make the MailSender class implement the IMailSender interface.

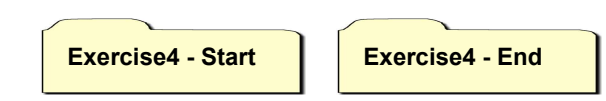

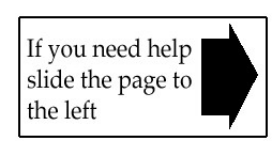

# Session 4: Exercise Answers

These are the four questions that students find the most difficult to answer:

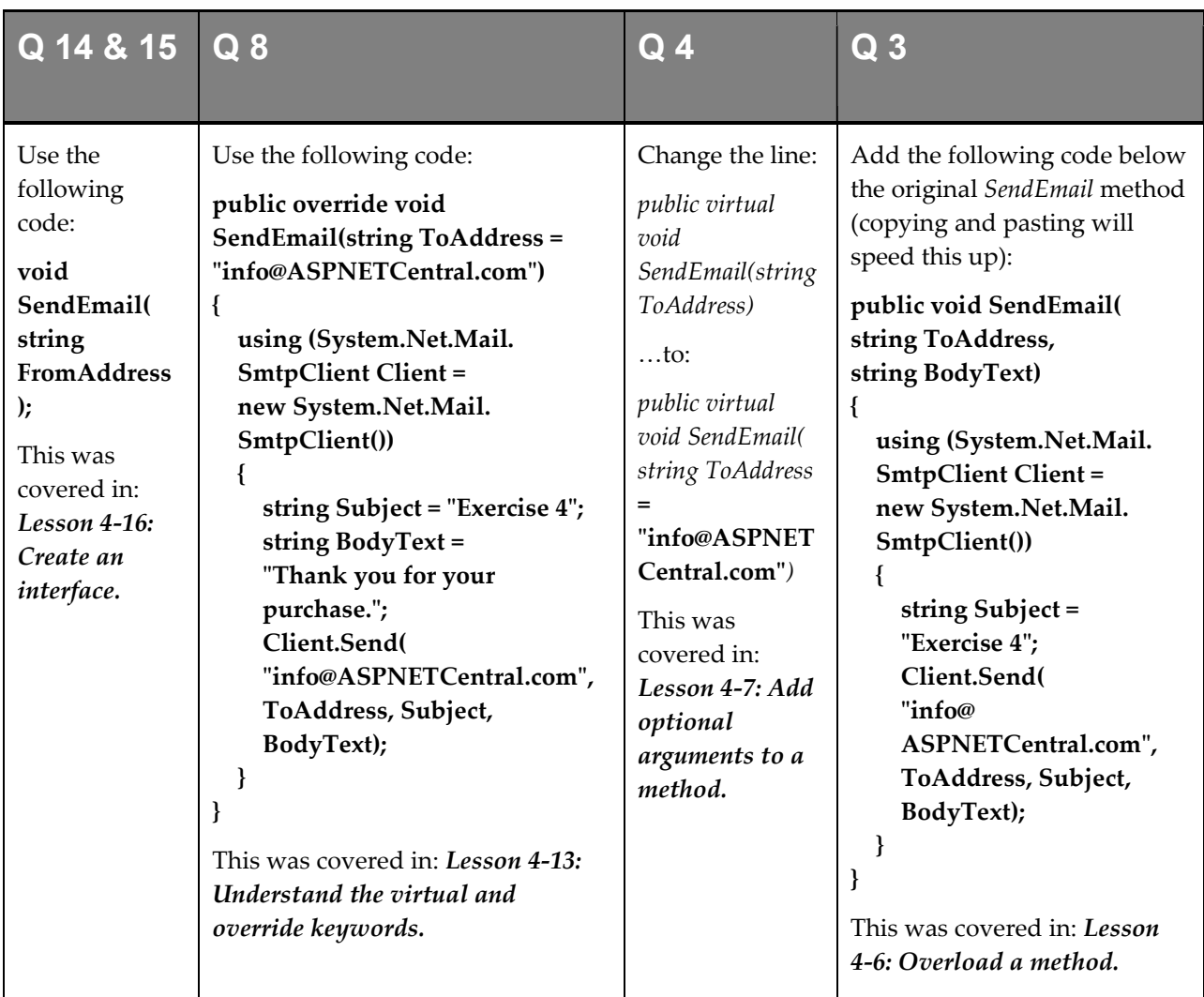

- 1, 2 Refer to: Essential Skills Session 1.
- 5 Refer to: Lesson 4-13: Understand the virtual and override keywords.
- 6 Refer to: Essential Skills Session 6.
- 7 Refer to: Lesson 4-10: Extend a class.
- 9 Refer to: Essential Skills Session 6.
- 10 Refer to: Lesson 4-10: Extend a class.
- 11 Refer to: Essential Skills Session 6.
- 12 Refer to: Lesson 2-9: Send e-mail messages using the SmtpClient class.
- 13 Refer to: Lesson 4-16: Create an interface.
- 16 Refer to: Lesson 4-15: Implement an interface.

#### Session 5: Exercise

- 1 Open Exercise5 from your sample files folder.
- 2 Open the code-behind file of Site.Master.
- **3** Add an #if directive to the Page Load event handler to display DEBUG in the LabelCompileType control if the DEBUG constant is found.
- 4 Add an #elif directive to display FINAL VERSION in the LabelCompileType control if a constant named FINALVERSION is found.
- 5 Add an #else directive to display STANDARD in the LabelCompileType control if neither DEBUG nor FINALVERSION constants are found.
- 6 Use the #define directive to define the FINALVERSION constant on this page.
- 7 Open the code-behind file of RandomColors.aspx.
- 8 Use the #region directive to enclose the Page\_Load method in a region named: Event Handlers
- 9 Use the #region directive to enclose the ColorTable and GetRandomColor methods in a region named: Random Color Generator
- 10 Add a using line for: System. Diagnostics
- 11 Add code to the end of the *GetRandomColor* method to output the *ColorCode* variable using the Debug.WriteLine method.
- 12 Open RandomColors.aspx in Design view and enable tracing.
- 13 Open Web.config and add a TextWriterTraceListener to log debug information to: C:\Practice\ASP.NET Expert\Exercise5.log

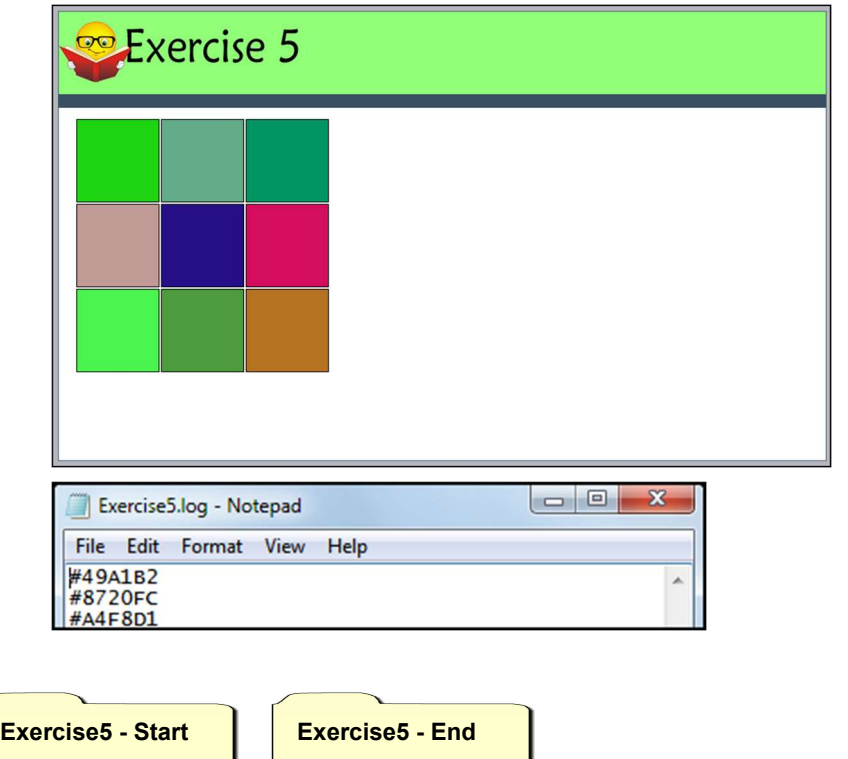

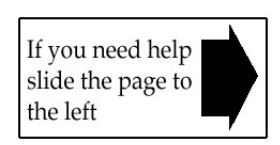

# Session 5: Exercise Answers

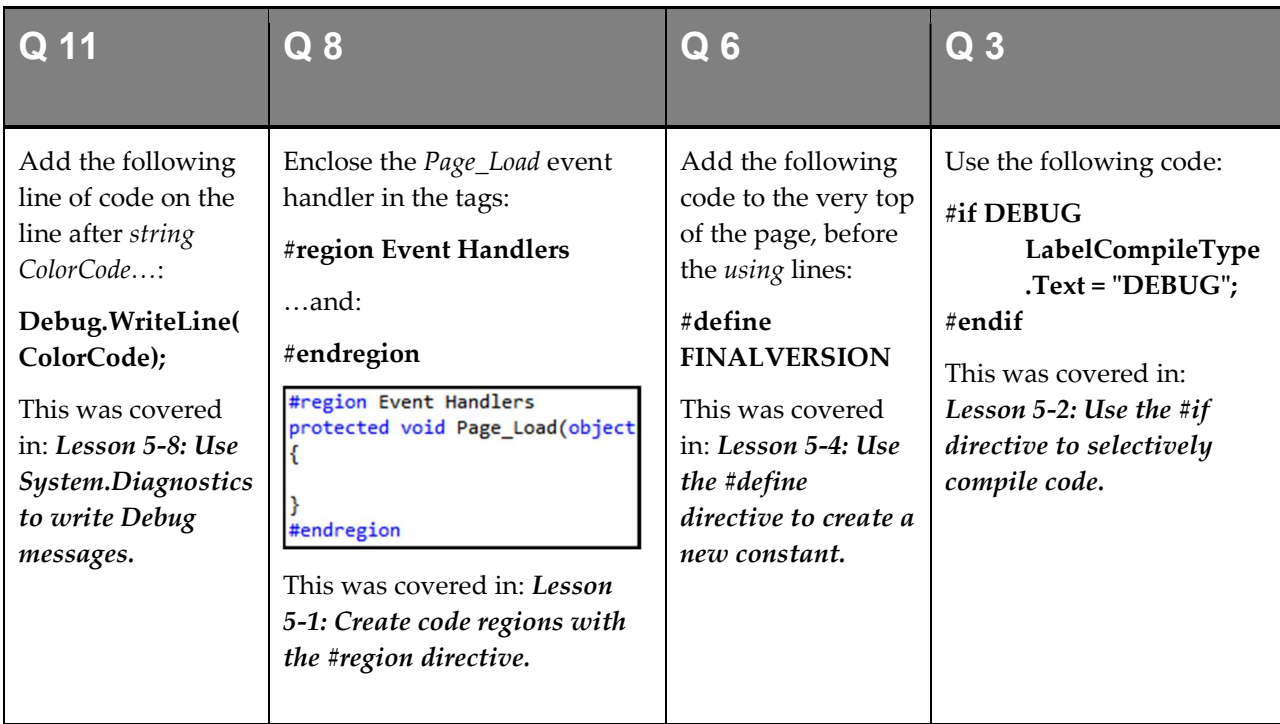

These are the four questions that students find the most difficult to answer:

- 1 Refer to: Essential Skills Session 1.
- 2 Refer to: Essential Skills Session 1.
- 4 Refer to: Lesson 5-5: Use the #else and #elif directives.
- 5 Refer to: Lesson 5-5: Use the #else and #elif directives.
- 7 Refer to: Essential Skills Session 1.
- 9 Refer to: Lesson 5-1: Create code regions with the #region directive.
- 10 Refer to: Lesson 5-8: Use System.Diagnostics to write Debug messages.
- 12 Refer to: Lesson 5-10: Enable tracing.
- 13 Refer to: Lesson 5-9: Use a listener to save diagnostic information to a file.

### Session 6: Exercise

- 1 Open *Exercise6* from your sample files folder and open *SalesAdmin.aspx* in Design view.
- 2 In the GridView control, replace the Product field with a TemplateField called: Product
- 3 Add a *Label* control to the *ItemTemplate* of your new *TemplateField* and configure it to display the Product.ProductName data field using the Eval method.
- 4 In the EditItemTemplate of your TemplateField, add a LingDataSource control that retrieves all records from the Product table. Set an appropriate ID property for the control for easy identification.
- 5 Add a *DropDownList* control to the *EditItemTemplate* and link it to the *LingDataSource* control you created in the previous step.
- 6 Configure your *DropDownList* control to use *ProductName* as its display field and *ProductID* as its value field.
- 7 Bind the *DropDownList* control to the *ProductID* data field using the *Bind* method.
- 8 Open IronData.aspx in Design view and add a ListView control to the page, linked to the LinqDataSourceIronSales data source.
- **9** Generate templates for your new *ListView* control using the *Configure ListView* option with the default settings.
- 10 Open IronChart.aspx in Design view and add a Chart control to the page, linked to the SqlDataSourceIronSales data source.
- 11 In the QuickTasks menu of the Chart control, set the X Value Member property to SaleMonth and the Y Value Member to SaleValue.
- 12 Open the Web.sitemap file and add a new pair of siteMapNode tags (similar to, and at the same level as, the Iron tag) with a title property of: Admin
- 13 Add a new siteMapNode tag inside the Admin tag with a url property of: SalesAdmin.aspx and a title property of: Sales Admin
- 14 Open Site.Master in Design view and add a SiteMapDataSource control in the blue area near the top of the page.
- 15 Configure the new SiteMapDataSource control to hide the starting node.
- 16 Add a Menu control in the same area and link it to the SiteMapDataSource control.
- **17** Set the CssClass property of the new Menu control to: menu
- **18** Configure the Menu control to display horizontally instead of vertically.
- 19 Configure the *Menu* control not to generate any CSS code of its own.

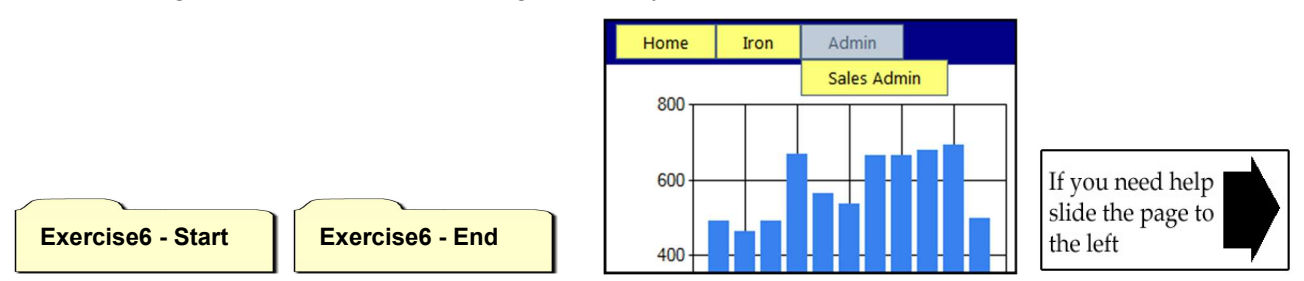

# Session 6: Exercise Answers

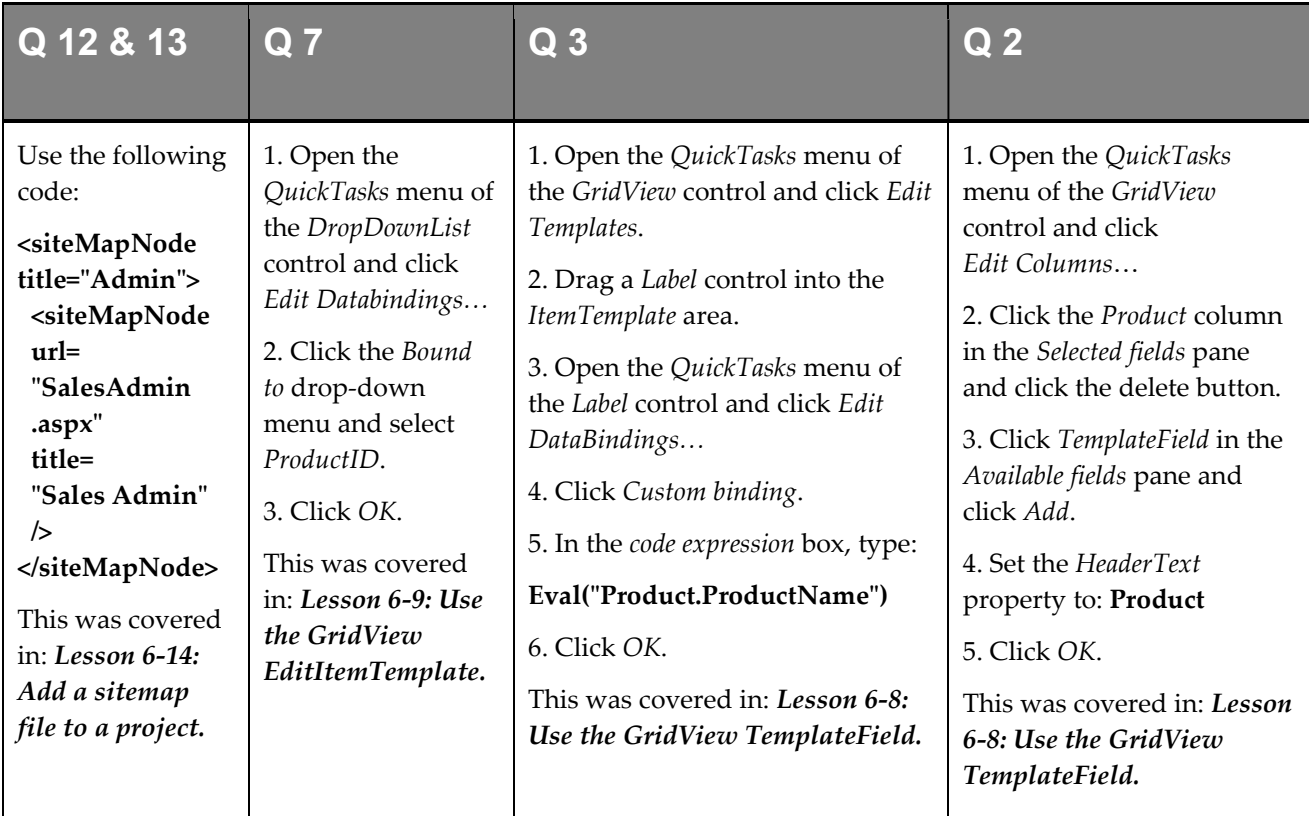

These are the four questions that students find the most difficult to answer:

- 1 Refer to: Essential Skills Session 1.
- 4 Refer to: Lesson 6-9: Use the GridView EditItemTemplate.
- 5 Refer to: Lesson 6-9: Use the GridView EditItemTemplate.
- 6 Refer to: Lesson 6-9: Use the GridView EditItemTemplate.
- 8 Refer to: Lesson 6-10: Create a ListView control.
- 9 Refer to: Lesson 6-10: Create a ListView control.
- 10 Refer to: Lesson 6-4: Create a Chart control.
- 11 Refer to: Lesson 6-4: Create a Chart control.
- 14 Refer to: Lesson 6-16: Use the TreeView and SiteMapDataSource controls.
- 15 Refer to: Lesson 6-16: Use the TreeView and SiteMapDataSource controls.
- 16 Refer to: Lesson 6-17: Use the Menu control.
- 17 Refer to: Lesson 6-17: Use the Menu control.
- 18 Refer to: Lesson 6-17: Use the Menu control.
- 19 Refer to: Lesson 6-17: Use the Menu control.

## Session 7: Exercise

- 1 Open Exercise7 from your sample files folder.
- 2 Open the ASP.NET Configuration utility and add a new application setting with the Name: ApplicationName and the Value: Exercise7
- 3 Create a new Web User Control named: ApplicationName.ascx
- 4 Add a Label control to your new Web User Control with the ID: LabelApplicationName
- 5 Open the code-behind file of your Web User Control and add code to the Page Load event handler to retrieve the ApplicationName application setting and display its value in the LabelApplicationName control.

To retrieve application settings, use the Sytem.Configuration.ConfigurationManager class.

- 6 Open *Default.aspx* in Design view and add your Web User Control to the page.
- 7 Add a new *skin* file to the project, named: VioletGridViews.skin
- 8 Add code to your new skin file to set the BackColor property of GridView controls to: Violet
- 9 Open *Sator.aspx* and apply the *VioletGridViews* theme to the page.
- **10** Open *LuckyNumber.aspx* and enable caching on the page with a duration of 3600 seconds.
- 11 Add a new HTTP Handler (also called an ASP.NET Handler) to the project, named: FeaturesHandler.cs
- **12** Add code to your HTTP Handler to look for the word *LuckyNumber* using the context.Request.Path.Contains() method and redirect the user to LuckyNumber.aspx if it is found.
- **13** Add a Web.config file to the Features folder and add code to apply the FeaturesHandler HTTP handler to the folder.
- 14 Add a new HTTP Module (also called an ASP.NET Module) to the project, named: UserLogModule.cs
- **15** Create a new method in your HTTP Module with the following code:

public void LogUser(object sender, EventArgs args) { }

- **16** Add code to the *LogUser* method to retrieve the *HttpApplication* object from the *sender* argument.
- **17** Add code to the LogUser method to log the HttpApplication.User.Identity.Name property using the System.Diagnostics.Debug.WriteLine method.
- **18** Remove any existing code from the Init method and then add code to attach your *LogUser* method to the context.AuthorizeRequest event.
- 19 Add code to the project's main Web.config file to apply the HTTP Module to the project.

Exercise7 - Start Fig. | Exercise7 - End

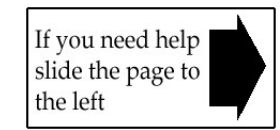

# Session 7: Exercise Answers

These are the four questions that students find the most difficult to answer:

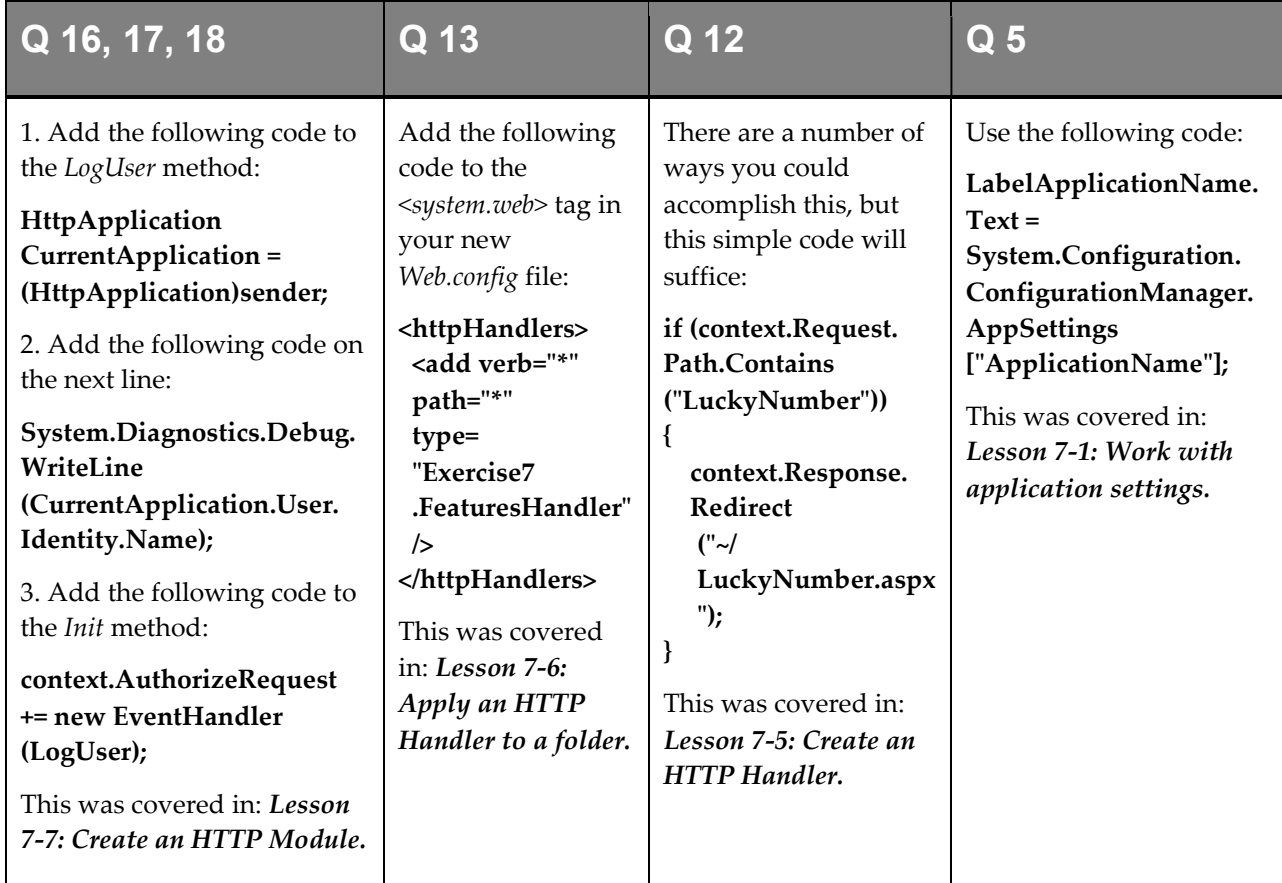

- 1 Refer to: Essential Skills Session 1.
- 2 Refer to: Lesson 7-1: Work with application settings.
- 3 Refer to: Lesson 7-4: Create a Web User Control.
- 4 Refer to: Lesson 7-4: Create a Web User Control.
- 6 Refer to: Lesson 7-4: Create a Web User Control.
- 7 Refer to: Lesson 7-2: Create a skin.
- 8 Refer to: Lesson 7-2: Create a skin.
- 9 Refer to: Lesson 7-2: Create a skin.
- 10 Refer to: Lesson 7-9: Enable caching.
- 11 Refer to: Lesson 7-5: Create an HTTP Handler.
- 14 Refer to: Lesson 7-7: Create an HTTP Module.
- 15 Refer to: Lesson 7-7: Create an HTTP Module.
- 19 Refer to: Lesson 7-8: Implement custom security with an HTTP Module.

#### Session 8: Exercise

- 1 Open Exercise8 from your sample files folder.
- 2 Add a new web service to the project, named: TestService.asmx
- 3 Add a new Service Reference to the project, connecting to *TestService.asmx*. Name it: TestServiceReference
- 4 Open Time.aspx in Design view.
- 5 Add a *ScriptManager* control to the page and name it: **ScriptManagerTime**
- 6 Add an *UpdatePanel* control to the page and name it: UpdatePanelTime
- 7 Add a *Label* control inside the *UpdatePanel* control and name it: **LabelTime**
- 8 Add a *Timer* control inside the *UpdatePanel* control and name it: **TimerTime**
- 9 Set the *Interval* property of the new *Timer* control to: 1000
- 10 Set the *Triggers* property of the *UpdatePanel* control to refresh when the *Tick* event of the *TimerTime* control is fired.
- 11 Add a *Tick* event handler to the new *Timer* control with the following code:

#### LabelTime.Text = GetTime();

- **12** Open the code-behind file of *TimeManual.aspx* and make the *GetTime* method into a web method.
- 13 Open TimeManual.aspx in Design view and configure the *ScriptManager* control to enable Page Methods.
- 14 Switch to *Source* view and add code to the *GetTime* function to call the *GetTime* web method and display the resulting value in the LabelTime <div>tag.

You can change the value in *LabelTime* by using the following code:

#### \$('#LabelTime').html(ValueToSet);

Exercise8 - Start | Exercise8 - End

**15** Modify your code to directly call the GetTime web method using the JOuery  $\hat{s}$  ajax function.

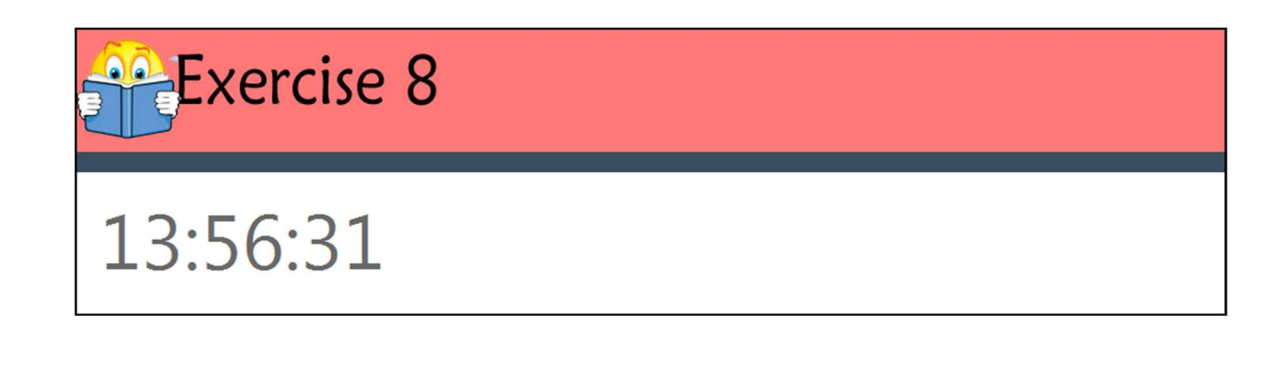

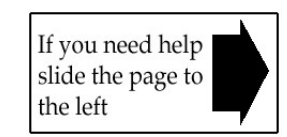

# Session 8: Exercise Answers

These are the four questions that students find the most difficult to answer:

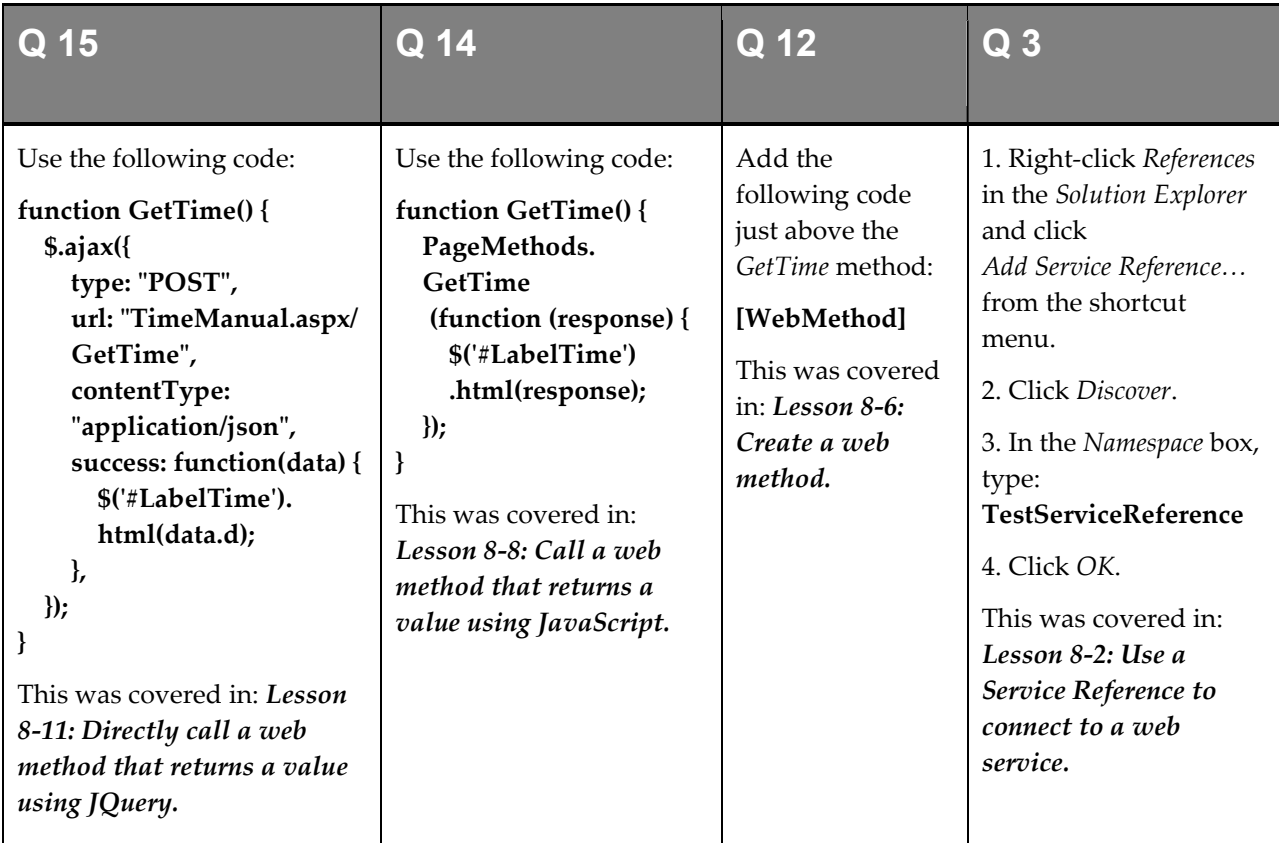

- 1 Refer to: Essential Skills Session 1.
- 2 Refer to: Lesson 8-1: Create a web service.
- 4 Refer to: Essential Skills Session 1.
- 5 Refer to: Lesson 8-3: Create ScriptManager and UpdatePanel controls.
- 6 Refer to: Lesson 8-3: Create ScriptManager and UpdatePanel controls.
- 7 Refer to: Lesson 8-3: Create ScriptManager and UpdatePanel controls.
- 8 Refer to: Lesson 8-5: Use the Timer control for scheduled updates.
- 9 Refer to: Lesson 8-5: Use the Timer control for scheduled updates.
- 10 Refer to: Lesson 8-5: Use the Timer control for scheduled updates.
- 11 Refer to: Lesson 8-5: Use the Timer control for scheduled updates.
- 13 Refer to: Lesson 8-6: Create a web method.

#### Session 9: Exercise

- **1** Open *Exercise*9 from your sample files folder.
- **2** Open the code-behind file of *TotalSales.aspx.*
- 3 Add code to the Page Load event handler to extract the total of the SaleValue fields from the Sale database table using the LINQ Sum method. Display the result in the LabelTotalSales control.

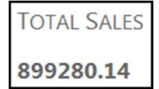

- 4 Open the code-behind file of *Sales.aspx*.
- 5 Modify the *Page Load* event handler to use an *anonymous type* which extracts the following fields:

Sale.SaleID Sale.SaleQuantity Sale.SaleValue Sale.Customer.CustomerName Sale.Product.ProductName

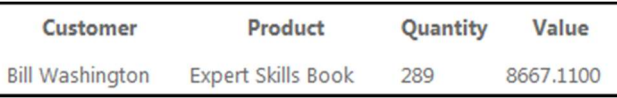

- 6 Open the code-behind file of SalesByProduct.aspx.
- 7 Modify the Page\_Load event handler to return the total of all sales values grouped by product name. To do this, use the GroupBy and Sum methods with an anonymous type.

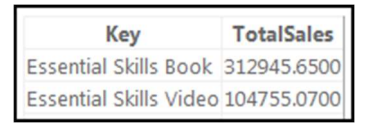

- 8 Open the code-behind file of *Customers.aspx.*
- 9 Add code to the *ButtonSaveAsCSV* event handler to save the data from the *Customers* collection into a CSV file.

Save the file to: C:\Practice\ASP.NET Expert\Exercise9.csv

10 Add code to the ButtonSaveAsXML event handler to save the data from the Customers collection into an XML file.

Save the file to: C:\Practice\ASP.NET Expert\Exercise9.xml

- 11 Open the code-behind file of ReadDataFiles.aspx.
- 12 Add code to the ButtonReadCSV Click event handler to read the CSV file you created and display it in the LabelResult control as an HTML table.
- 13 Add code to the ButtonReadXML\_Click event handler to read the XML file you created and display it in the LabelResult control as an HTML table.

Exercise9 - Start Fig. | Exercise9 - End

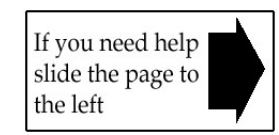

## Session 9: Exercise Answers

These are the three questions that students find the most difficult to answer:

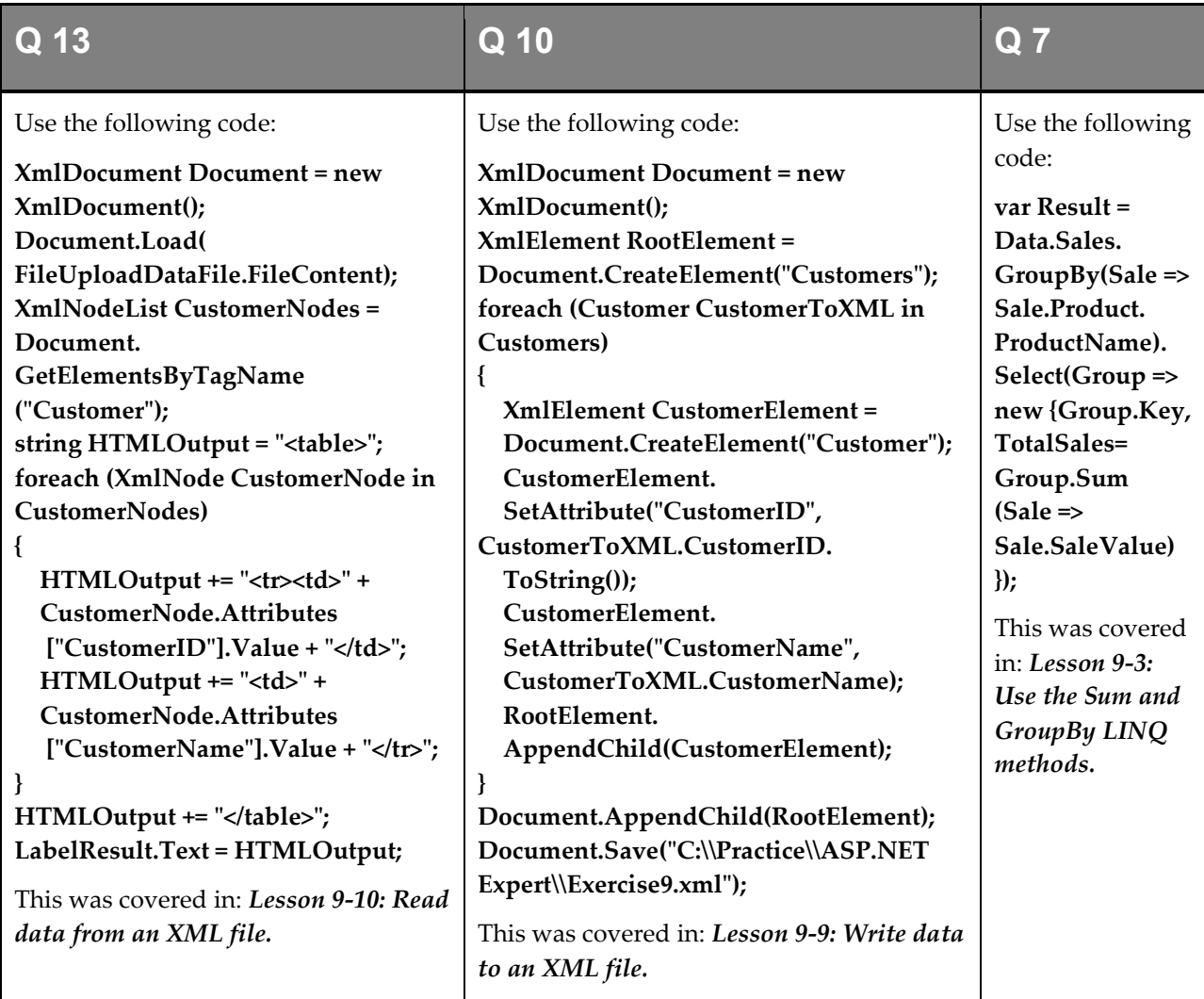

- 1 Refer to: Essential Skills Session 1.
- 2 Refer to: Essential Skills Session 1.
- 3 Refer to: Lesson 9-1: Use the Average LINQ method.
- 4 Refer to: Essential Skills Session 1.
- 5 Refer to: Lesson 9-2: Use LINQ anonymous types.
- 6 Refer to: Essential Skills Session 1.
- 8 Refer to: Essential Skills Session 1.
- 9 Refer to: Lesson 9-7: Write data to a CSV file.
- 11 Refer to: Essential Skills Session 1.
- 12 Refer to: Lesson 9-8: Read data from a CSV file.

#### Session 10: Exercise

- 1 Open *Exercise10* from your sample files folder.
- 2 View *EmailRegex.aspx* in your web browser.
- **3** Enter a regular expression for e-mail addresses in the Regular Expression box and click Test Expression.

The correct regular expression should match the two valid e-mail addresses but not match the two invalid e-mail addresses.

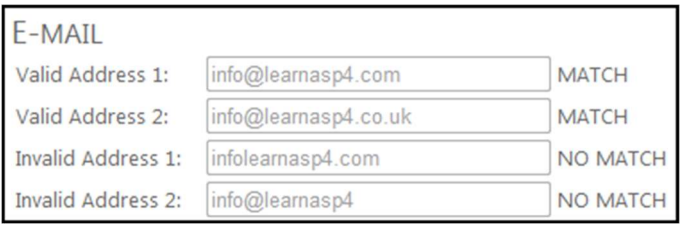

- 4 Close your web browser, return to Visual Studio and open *EmailForm.aspx* in Design view.
- 5 Add a Regular Expression Validator control to the page that will ensure that the Text Box Email Address control contains a valid e-mail address.

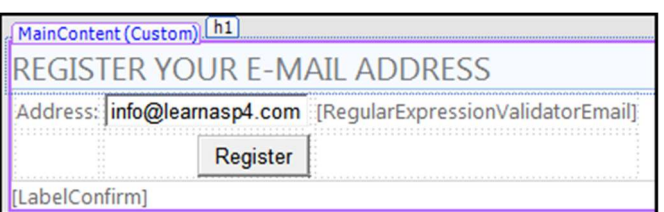

- 6 Open the code-behind file of  $EmailForm$  and add  $C#$  code to confirm your RegularExpressionValidator control's validation even if the user has disabled JavaScript.
- 7 Open the code-behind file of *CustomerNumber.aspx*.
- 8 Add  $C#$  code to the ButtonConfirm\_Click event handler to confirm that the CustomerNumber variable contains a valid 6-digit number.
- 9 Open Web.config and add code to allow security validation to be disabled on the LinkExtractor.aspx page.
- **10** Open LinkExtractor.aspx in Source view and disable security validation on the page.
- 11 View LinkExtractor.aspx in your web browser.
- 12 In the Regular Expression box, enter a regular expression that will extract HTML links.

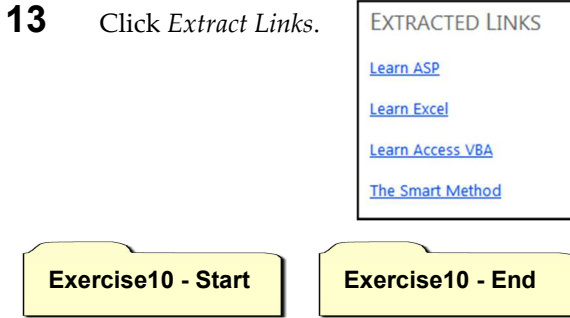

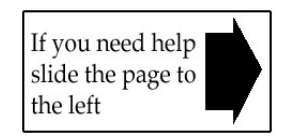

## Session 10: Exercise Answers

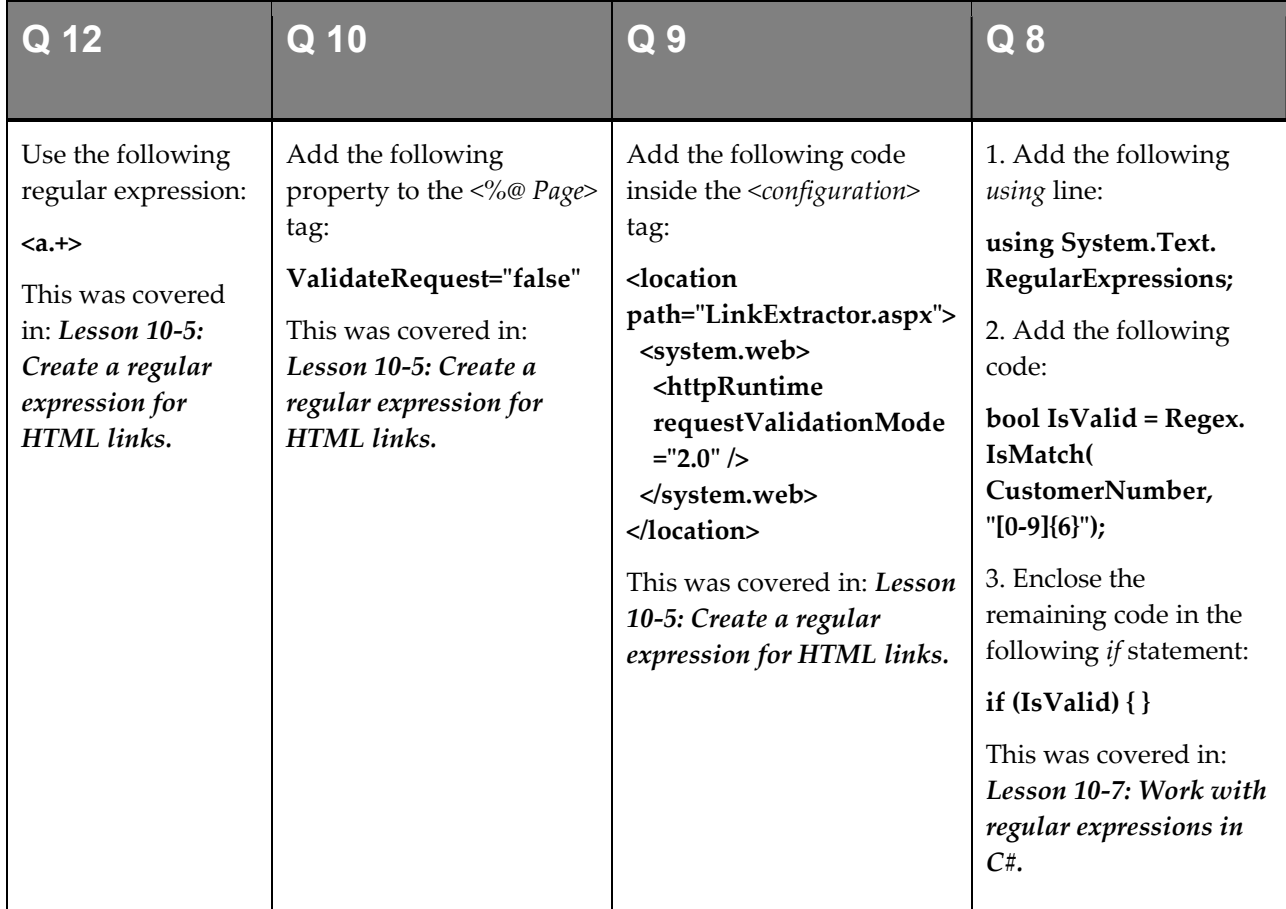

These are the four questions that students find the most difficult to answer:

- 1 Refer to: Essential Skills Session 1.
- 2 Refer to: Essential Skills Session 1.
- 3 Refer to: Lesson 10-4: Create a regular expression for e-mail addresses.
- 4 Refer to: Essential Skills Session 1.
- 5 Refer to: Lesson 10-6: Use the RegularExpressionValidator control.
- 6 Refer to: Lesson 10-6: Use the RegularExpressionValidator control.
- 7 Refer to: Essential Skills Session 1.
- 11 Refer to: Essential Skills Session 1.

#### Session 11: Exercise

- 1 Open Exercise11 from your sample files folder.
- 2 Open CompressFile.aspx in Design view and add a Click event handler to the ButtonCompress control.
- 3 Add code to the new event handler to compress the file from the *FileUploadCompress* control.
- 4 Add code to output the compressed file to the user's web browser.
- 5 Open Global.asax.
- 6 Add a new method to *Global.asax* that runs the *CleanUp.bat* program.
- 7 Add code to the *Application Start* event handler that will run the new method every hour.
- 8 Open *MultiUpload.aspx* in Source view.
- 9 Add code to the AddFile JavaScript function to add a new upload control to the Uploads  $\langle$ span $\rangle$  tag.

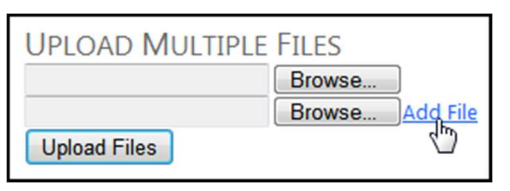

- 10 Open the code-behind file of XMLConfiguration.aspx.
- 11 Add code to the ButtonLoadConfiguration\_Click event handler to deserialize the Configuration.xml file into the LoadedConfiguration object.

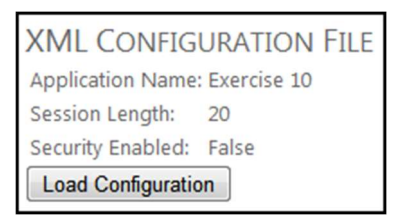

- **12** Open BannerHandler.cs from the Banner folder.
- **13** Add code to the *ProcessRequest* method to create and output an image.

The image should be 700 pixels wide and 75 pixels high.

The image should use the Arial font at size 60

The image should contain the text: The Smart Method

14 View Banner.aspx in your web browser to view the image.

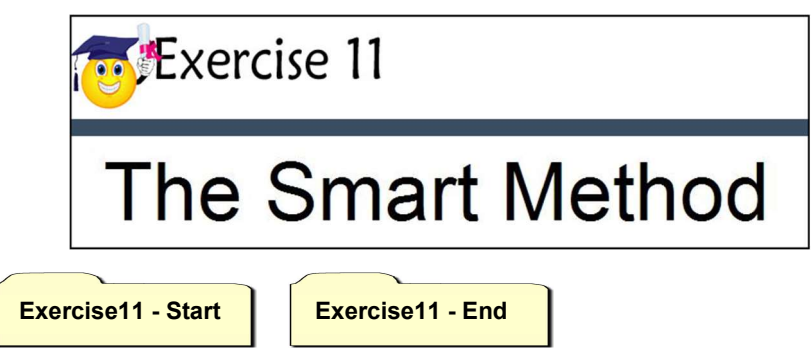

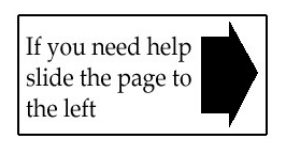

## Session 11: Exercise Answers

These are the three questions that students find the most difficult to answer:

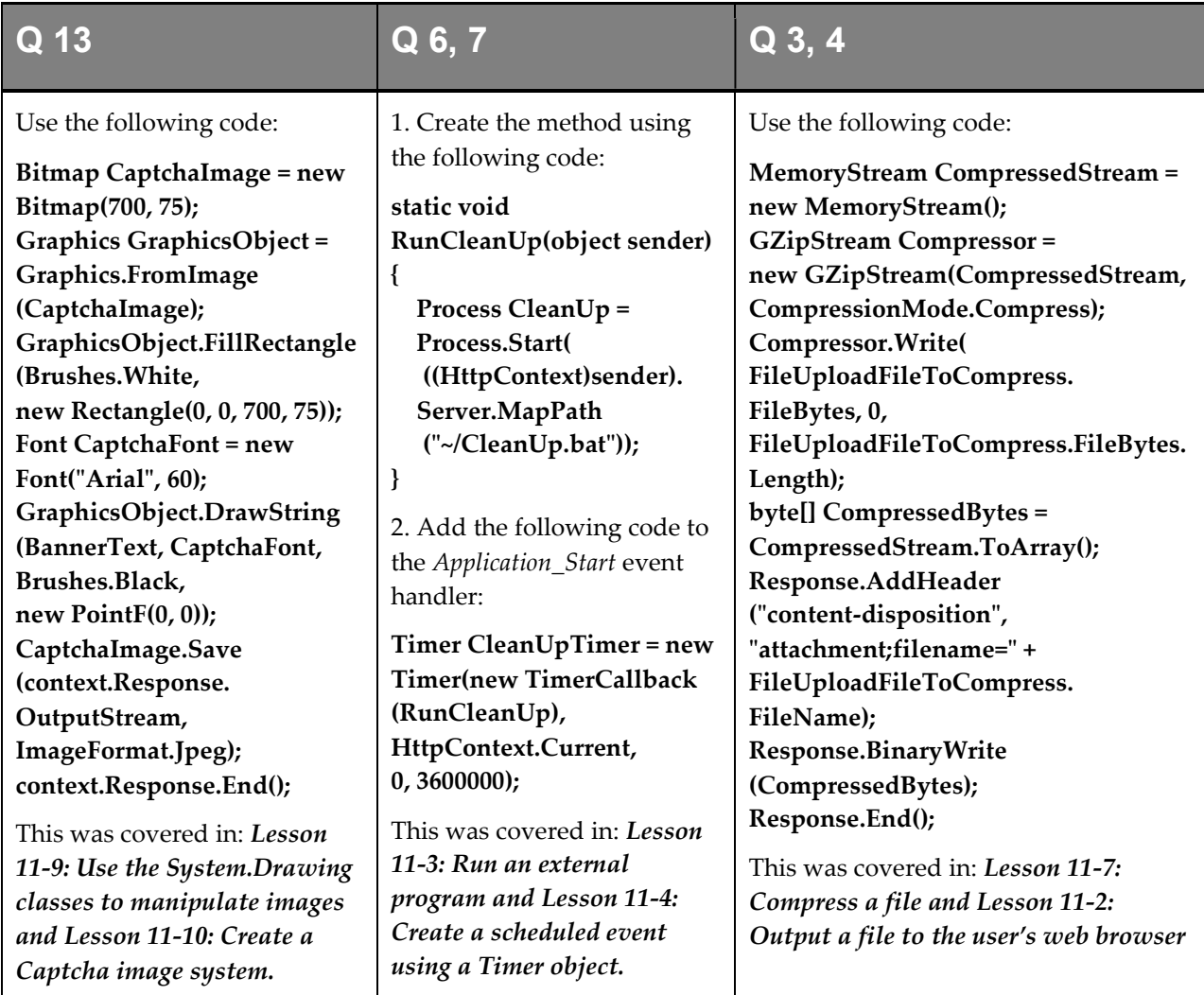

- 1 Refer to: Essential Skills Session 1.
- 2 Refer to: Essential Skills Session 3.
- 5 Refer to: Essential Skills Session 2.
- 8 Refer to: Essential Skills Session 1.
- 9 Refer to: Lesson 11-11: Create a page that can upload multiple files.
- 10 Refer to: Essential Skills Session 1.
- 11 Refer to: Lesson 11-6: Deserialize an XML file back into an object.
- 12 Refer to: Essential Skills Session 1.
- 14 Refer to: Essential Skills Session 1.